## **How to connect Stripe to Rapidus Driver account?**

 Once your account has been approved, please go to https://www.rapidus.com/
 and login as a Driver.

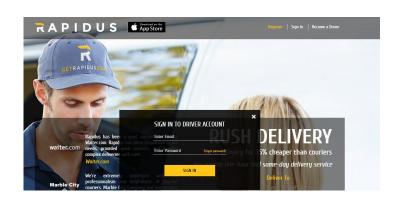

2. In your Driver account please click on "Connect with Stripe".

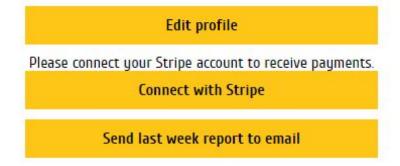

3. If you already have a Stripe account please click "Sign in" in the top right corner.

For the most of drivers, you will need to create a new account and you can do this by completing the form below.

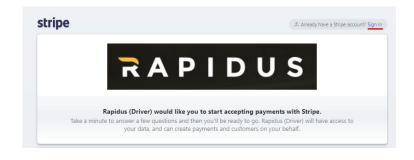

- 4. If this is the first time when you are creating your Stripe account, you should add your personal and billing info.
- 5. In the "Business address" section, please type in your home address, city, state and zip code. If you have a different address that you use for business communication, feel free to use it, too.

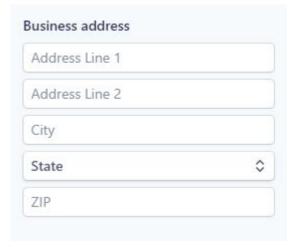

If you have incorporated your business, please select an appropriate corporation type from the dropdown and provide EIN number.

If you have not incorporated and work as an individual or sole proprietor, select the default option and use your SSN.

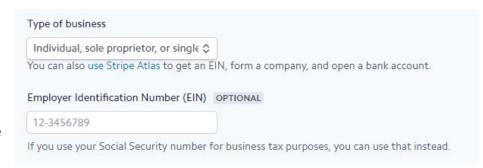

7. If you do not have your own Web site, use <a href="www.rapidus.com">www.rapidus.com</a>. (This is not displayed anywhere but used for Stripe audit)

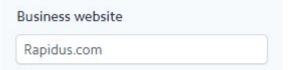

8. Business description should be chosen as "Shipping, forwarding or drop shipping".

In the business description please type: "Same-day and one-hour on-demand business delivery for Rapidus"

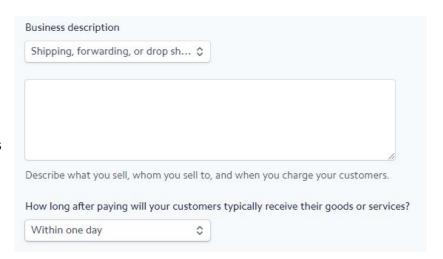

9. Provide your personal information so that Stripe can verify your identity.

Type "Driver" as a Job title.

10. Please enter your date of birth.

Also type last 4 digits of your Social Security number.

Note: neither Rapidus as a company nor any of Rapidus employees have access to your personal information. It's safely stored and protected by Stripe, which is a reputable and well-known payment processing company.

| Last    |          |   |  |
|---------|----------|---|--|
| lob tit | tle      |   |  |
| Drive   | er       |   |  |
| 2       | of birth | 1 |  |
| Date o  |          |   |  |

11. Please type in your home address, city, state and zip code.

Optionally, you can connect your social account, and this is not required for successful application.

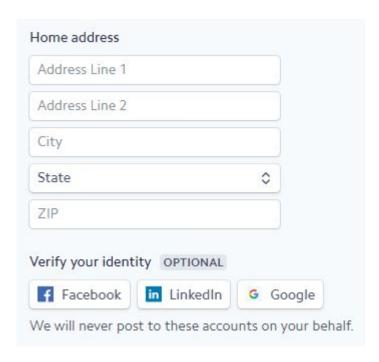

12. Type "Rapidus Driver" as your business name.

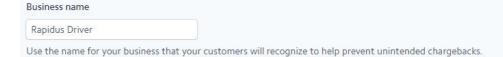

13. Enter your valid cell phone number and you might have to verify it through text message code.

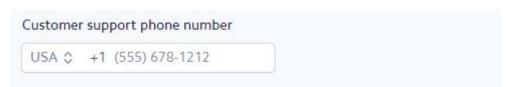

- 14. Important: you have to provide your bank account information (typically checking or savings account) where you want your earnings to be deposited to. If you don't do this, you will not be able to accept Rapidus delivery requests.
- **15.** Your routing number is typically found on a check provided by your bank as a first number at the bottom.
- **16.** Your account number is typically found on a check provided by your bank right after the routing number.

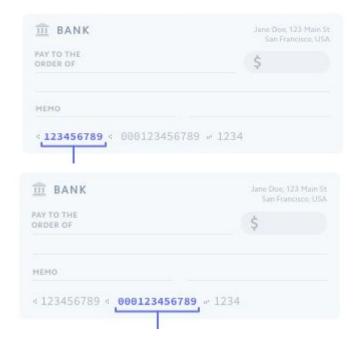

17. Use your email and select a password to access your Stripe account. Make sure to memorize your Stripe password because you will need it to monitor your earnings and deposit dates. Rapidus employees will not be able to see your financial information.

To finish registration click on "Authorize access to this account".

| ·                                |        |
|----------------------------------|--------|
| me@mycompany.com                 |        |
| Password                         |        |
|                                  |        |
| Authorize access to this account | Cancel |

18. You can verify your Stripe connection status at your Rapidus Driver account.

To do this please go to <a href="https://www.rapidus.com/">https://www.rapidus.com/</a> and login as Driver.

If your account has been successfully linked, it will say:

"Approved: Yes"
And a button name will say: "Re-connect Stripe account".

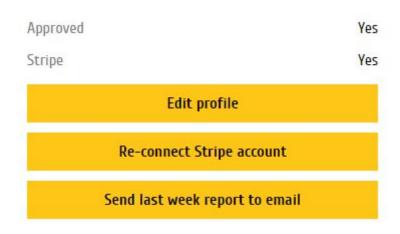

19. Once you've connected your Stripe account, please contact Rapidus support <a href="help@rapidus.co">help@rapidus.co</a>, and we'll schedule onboarding training that will include a test delivery before you can start accepting live delivery requests. (Typically it does not require more than 20-30 minutes of your time and can be done remotely).